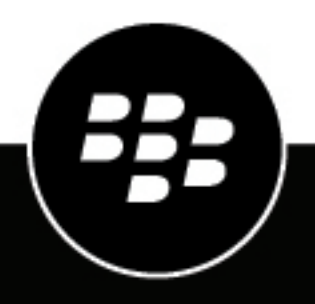

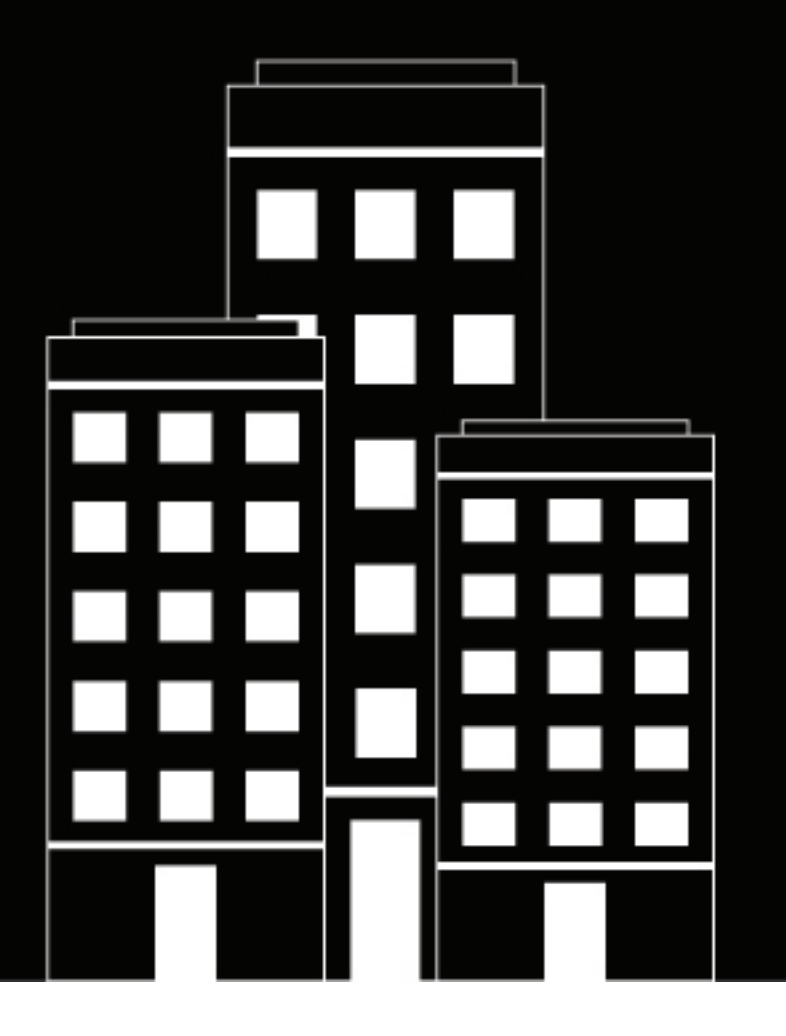

# **BlackBerry Access and BlackBerry Work for macOS User Guide**

2022-10-25Z

## **Contents**

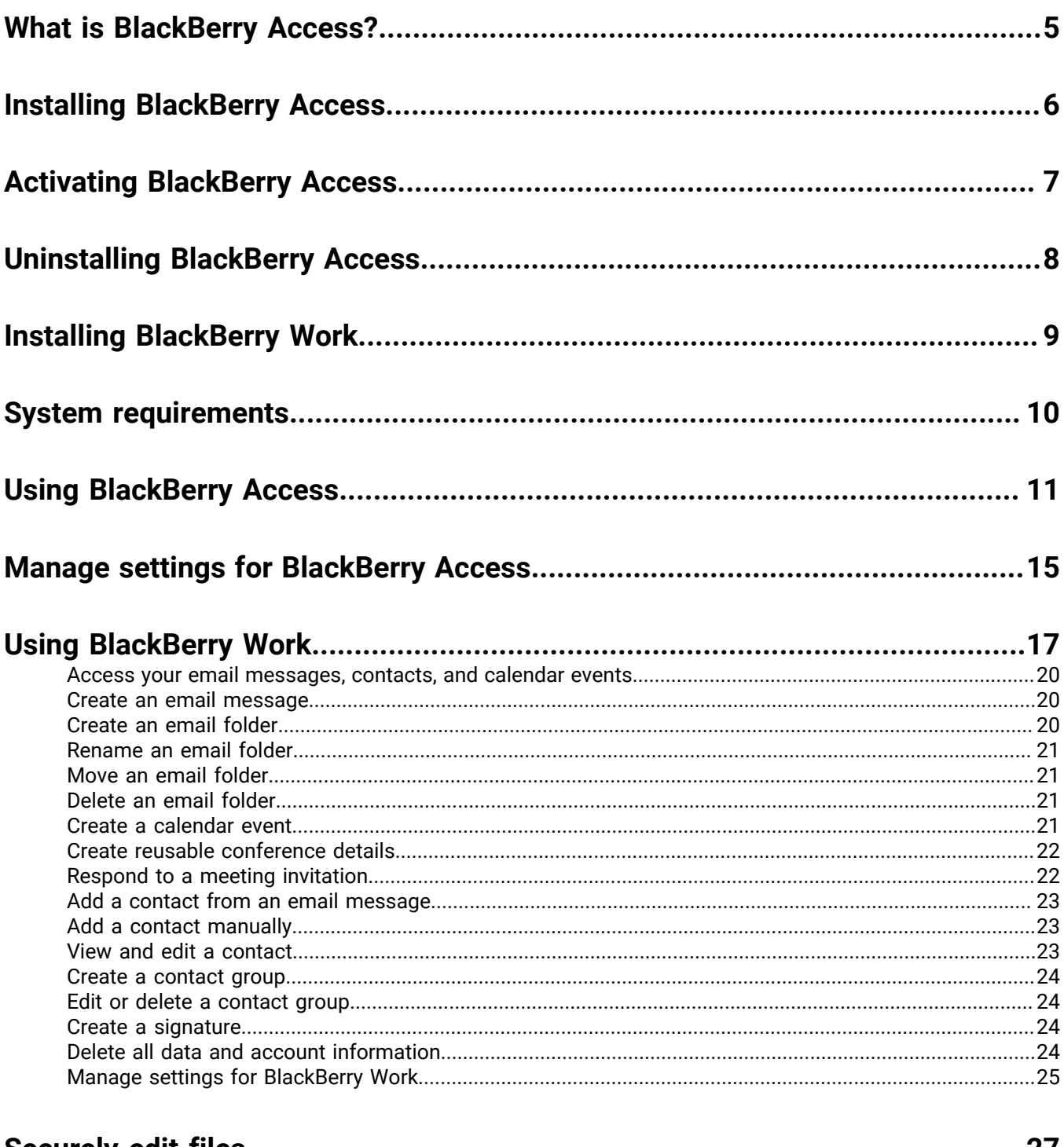

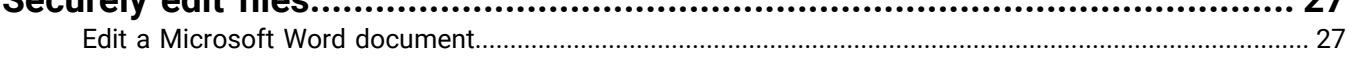

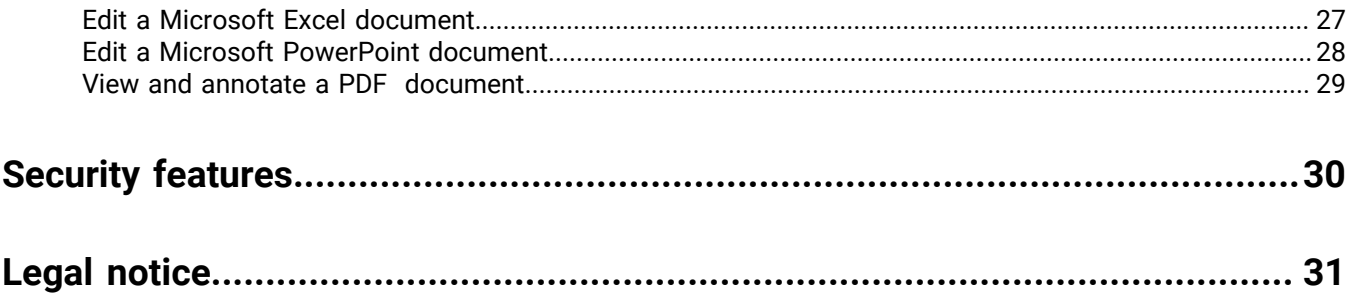

# <span id="page-4-0"></span>**What is BlackBerry Access?**

BlackBerry Access for macOS is a secure browser that allows you to access your organization's intranet and business applications on your macOS device. BlackBerry Access for macOS includes the following features:

- Provides easy content downloads, bookmarks, and tabbed browsing
- Supports pop-ups that facilitate the deployment of web apps, such as Cisco WebEx, Salesforce, and customdeveloped apps
- Allows you to view streaming video with intuitive player controls built into the browser
- Deploys your organization's HTML5 desktop apps securely and provides you with offline access to them
- Secures work web apps in containers, ensuring that data never leaves your organization's control
- Leverages standard end-user authentication, such as SSL, NTLM, and TLS
- Supports credential persistence
- Uses PAC file web addresses for secure routing of work data

BlackBerry Access for macOS also gives you access to BlackBerry Work (mail, calendar, and contacts) from the web toolbar in BlackBerry Access.

# <span id="page-5-0"></span>**Installing BlackBerry Access**

Visit<https://ca.blackberry.com/support/business/enterpriseapps/blackberry-mobility-suites#Downloads>to download and install BlackBerry Access on your device.

# <span id="page-6-0"></span>**Activating BlackBerry Access**

You must activate BlackBerry Access before you can use it. Activation is a one-time process in which you enter your email address and access key. Activation details are provided by your administrator in an activation email.

#### **Before you begin:**

- [Install BlackBerry Access.](#page-5-0)
- Locate the activation email from your administrator.
- **1.** Open BlackBerry Access.
- **2.** In the **Email Address** field, type the email address specified in the activation email.
- **3.** In the **Access Key** field, type the access key specified in the activation email, without hyphens. The access key is case sensitive.
- **4.** Click **GO**.

# <span id="page-7-0"></span>**Uninstalling BlackBerry Access**

Since BlackBerry Access is a secure browser, there are unique steps to uninstalling it. During the installation of BlackBerry Access, an uninstaller program is installed in **~/Applications/BlackBerry Access Uninstaller** (in your personal applications folder, not the system applications folder).

- **1.** Navigate to **~/Applications/BlackBerry Access Uninstaller**.
- **2.** Select **BlackBerry Access Uninstaller**.
- **3.** Follow the instructions on the screen to remove BlackBerry Access.

# <span id="page-8-0"></span>**Installing BlackBerry Work**

BlackBerry Access gives you access to mail, calendar, and contacts using BlackBerry Work from the web toolbar in BlackBerry Access. BlackBerry Work is deployed as a web extension to BlackBerry Access.

BlackBerry Work is installed or uninstalled with BlackBerry Access, and no additional installation steps are required.

When prompted, enter your Microsoft Exchange credentials (email address, username or User Principal Name, and mail server password). Make sure that you accept the user agreement. BlackBerry Access then configures mail, calendar, and contacts for you using your Microsoft Exchange credentials. If the autoconfiguration fails, BlackBerry Access displays an error message.

# <span id="page-9-0"></span>**System requirements**

For BlackBerry Access device OS compatibility, see the [Mobile/Desktop OS and Enterprise Applications](https://docs.blackberry.com/en/endpoint-management/compatibility-matrix/mobile-os-matrix) [Compatibility Matrix](https://docs.blackberry.com/en/endpoint-management/compatibility-matrix/mobile-os-matrix).

# <span id="page-10-0"></span>**Using BlackBerry Access**

Users can access the following features:

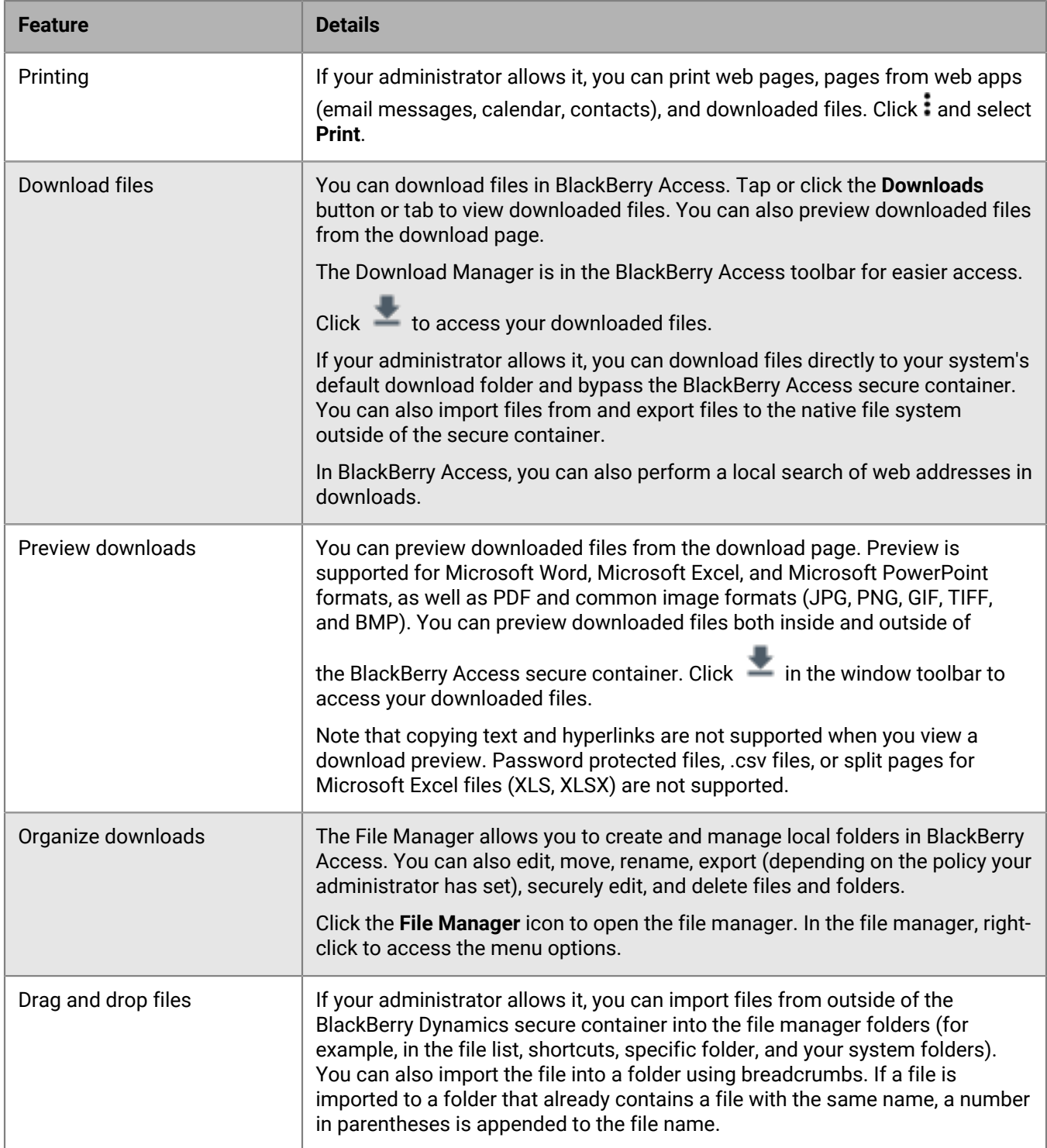

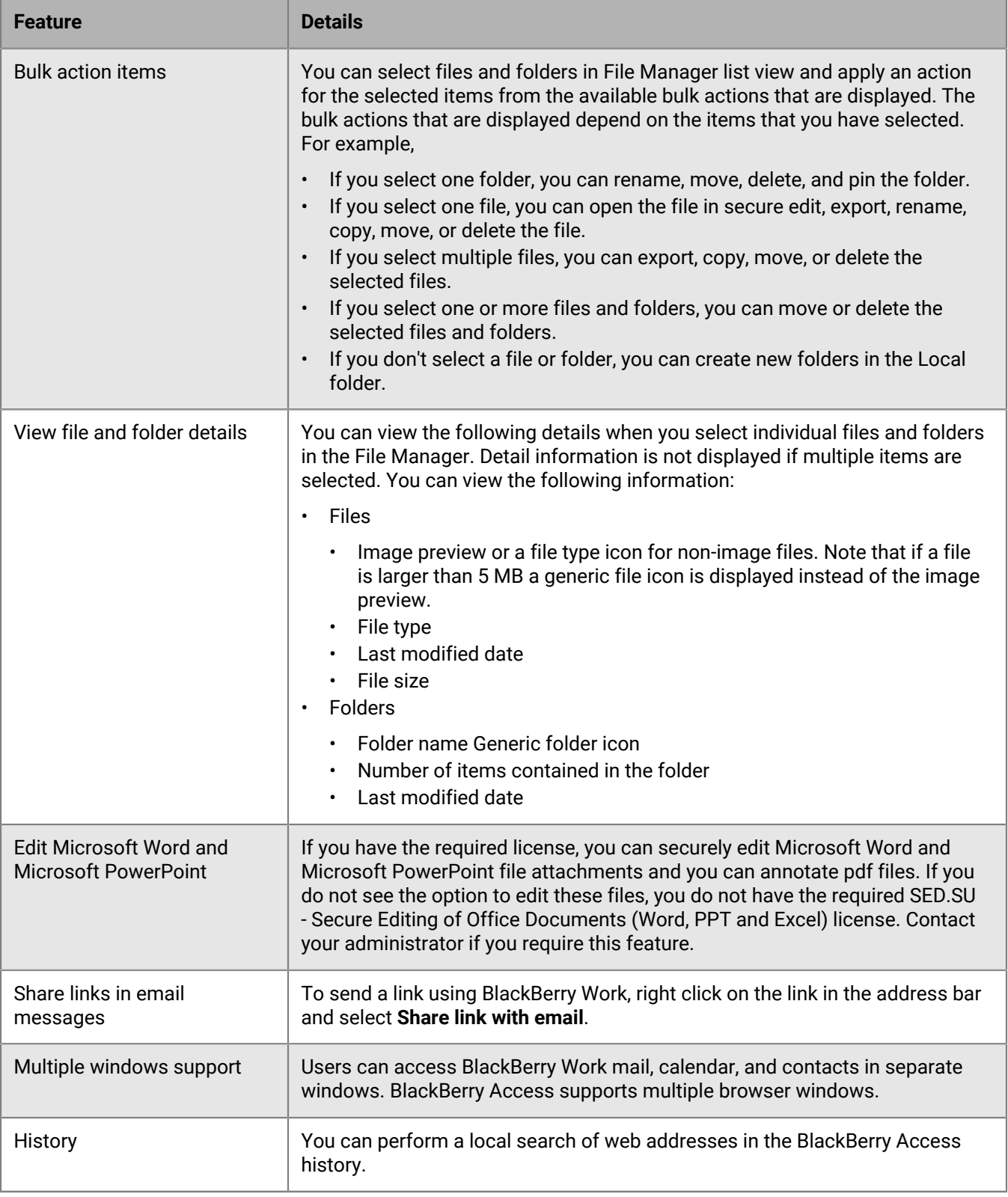

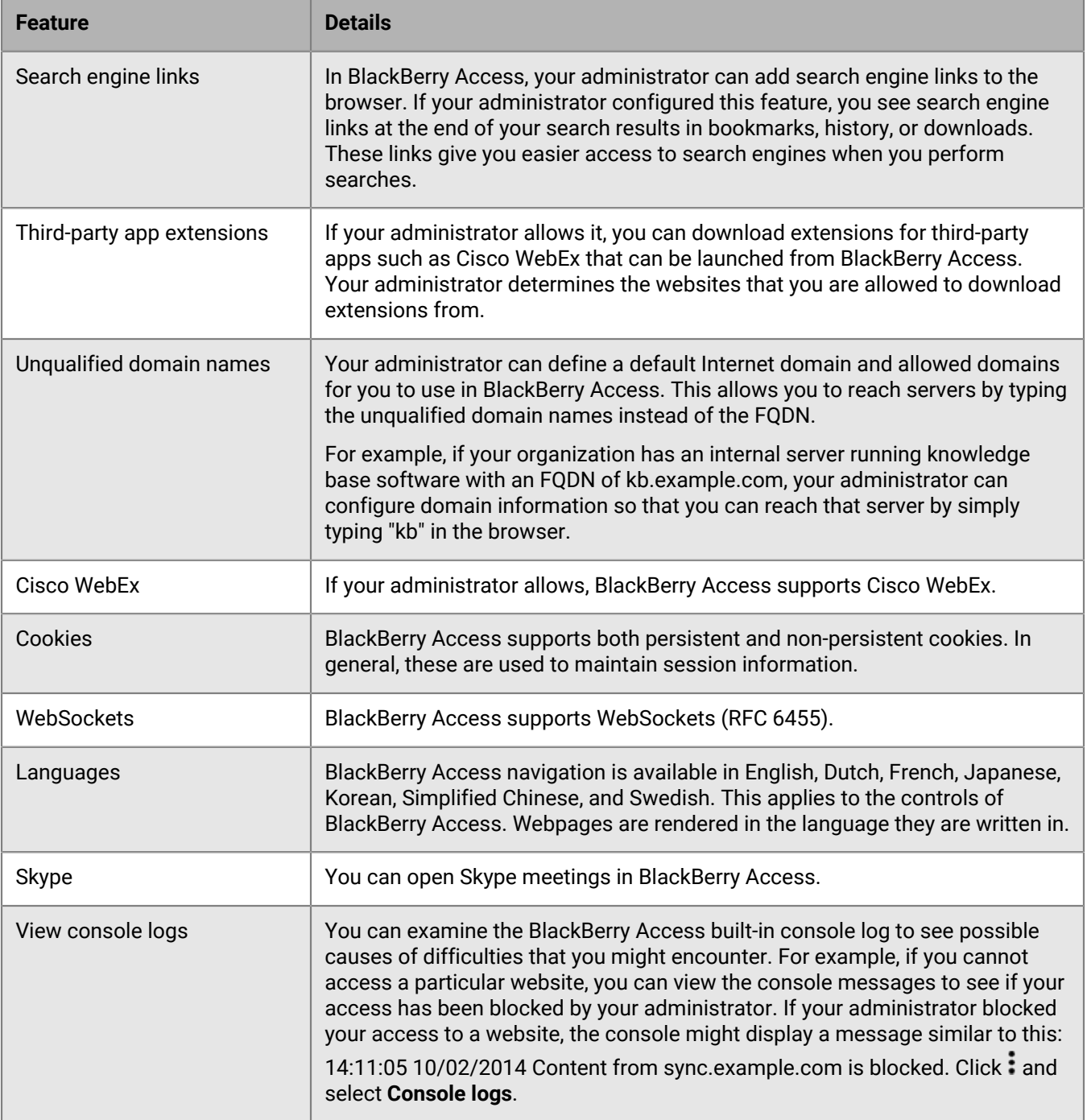

#### **Supportability notes**

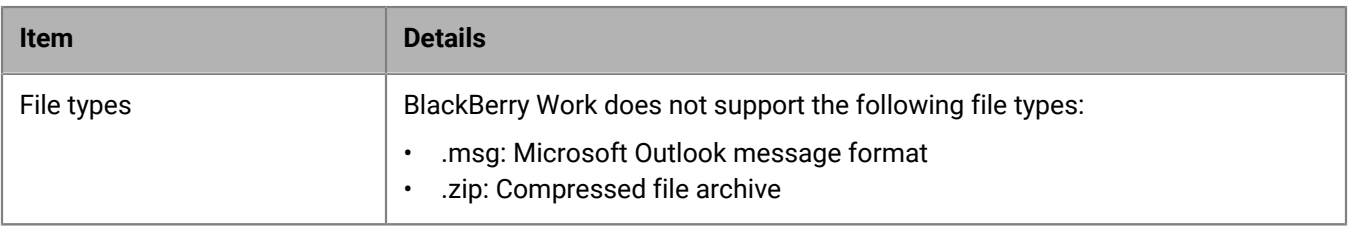

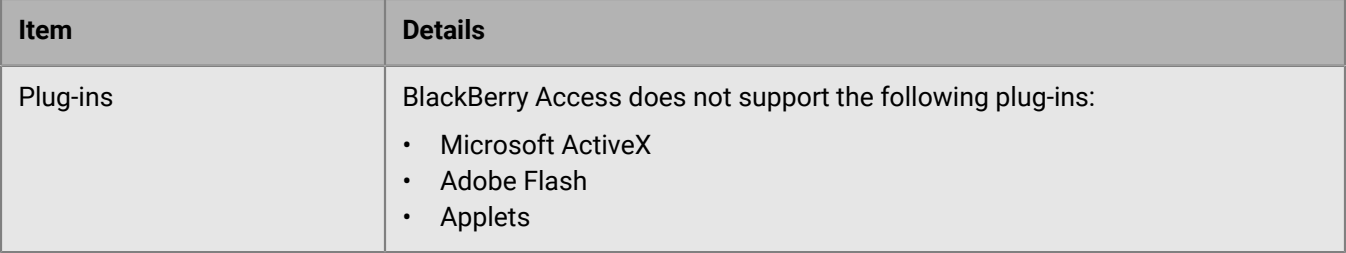

# <span id="page-14-0"></span>**Manage settings for BlackBerry Access**

- **1.** On the toolbar in BlackBerry Access, click  $\ddot{\cdot}$ .
- **2.** Click **Settings**.
- **3.** In the **General** section,choose from the following options:

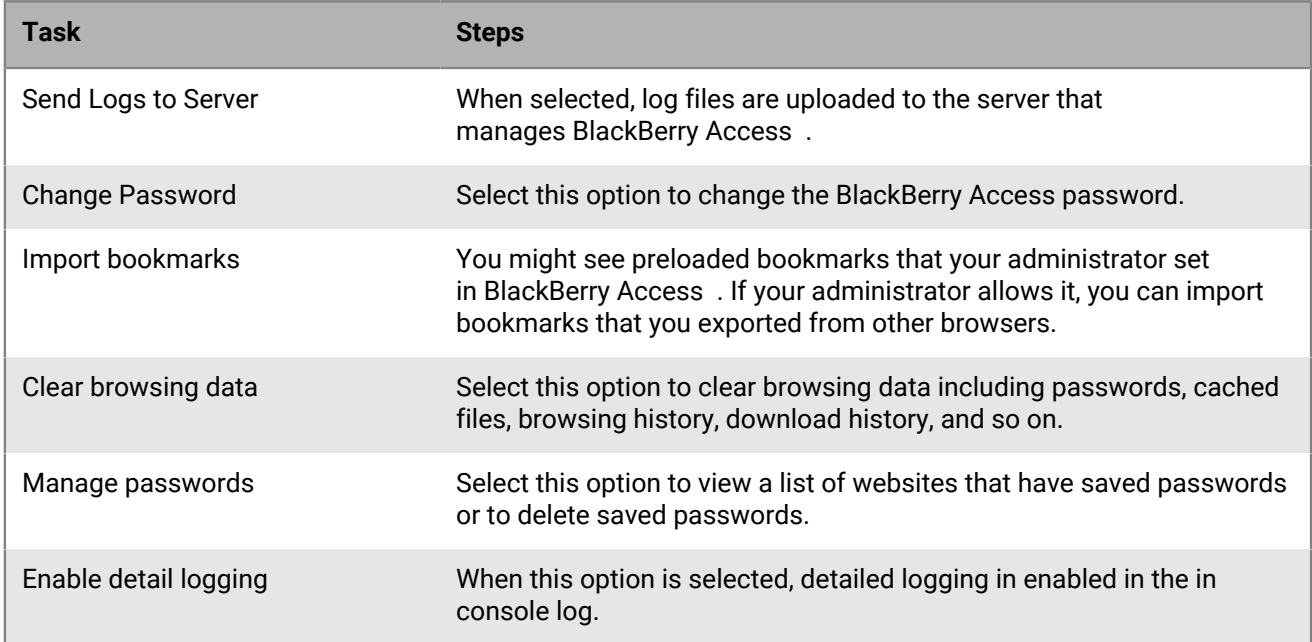

**4.** In the **Appearance** section, choose from the following options:

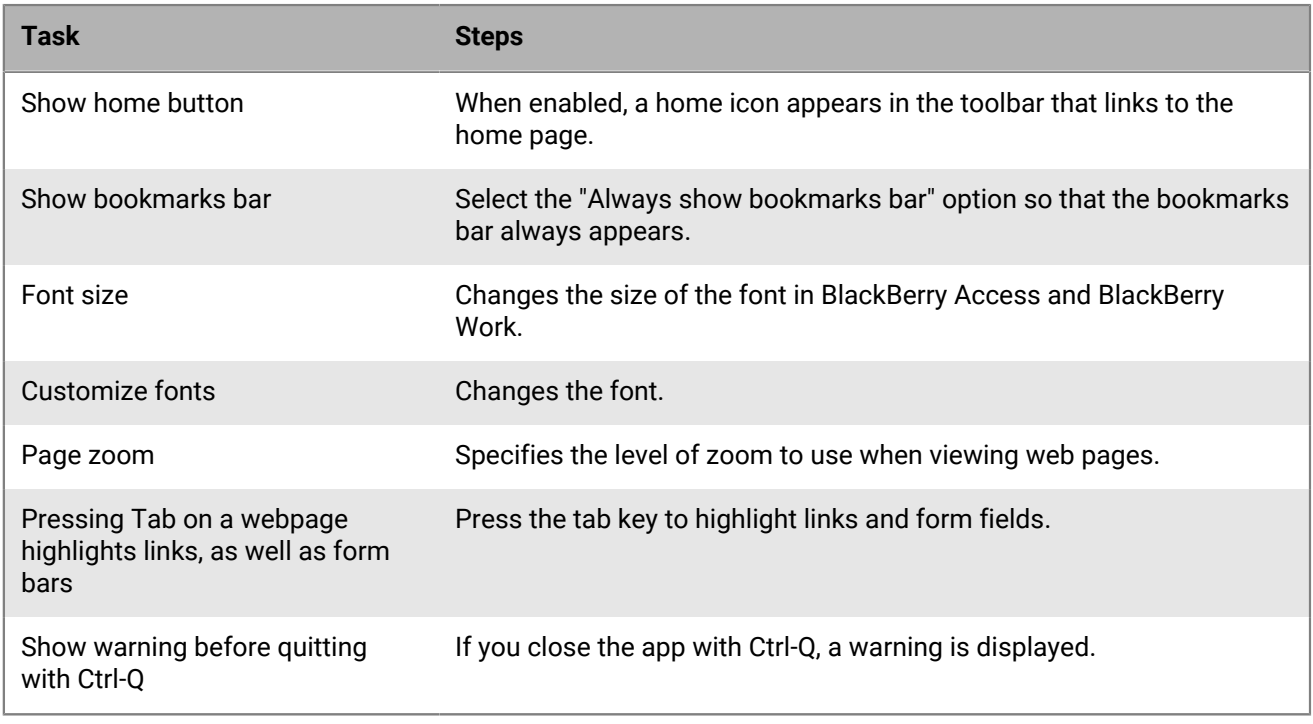

**5.** In the **Search** engine section, choose from the following options:

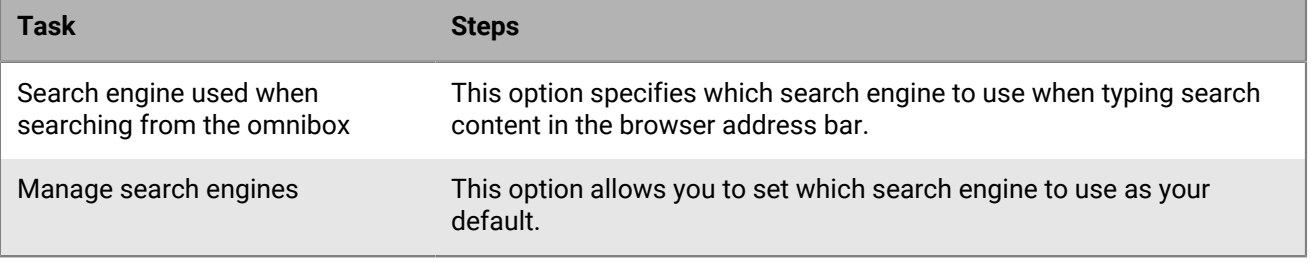

# <span id="page-16-0"></span>**Using BlackBerry Work**

BlackBerry Work for macOS is integrated as a web extension to BlackBerry Access for macOS. This simplifies installation, configuration, deployment, and day-to-day use. BlackBerry Work for macOS allows you to use BlackBerry Work mail, calendar, and contacts features in BlackBerry Access.

BlackBerry Work offers the following features:

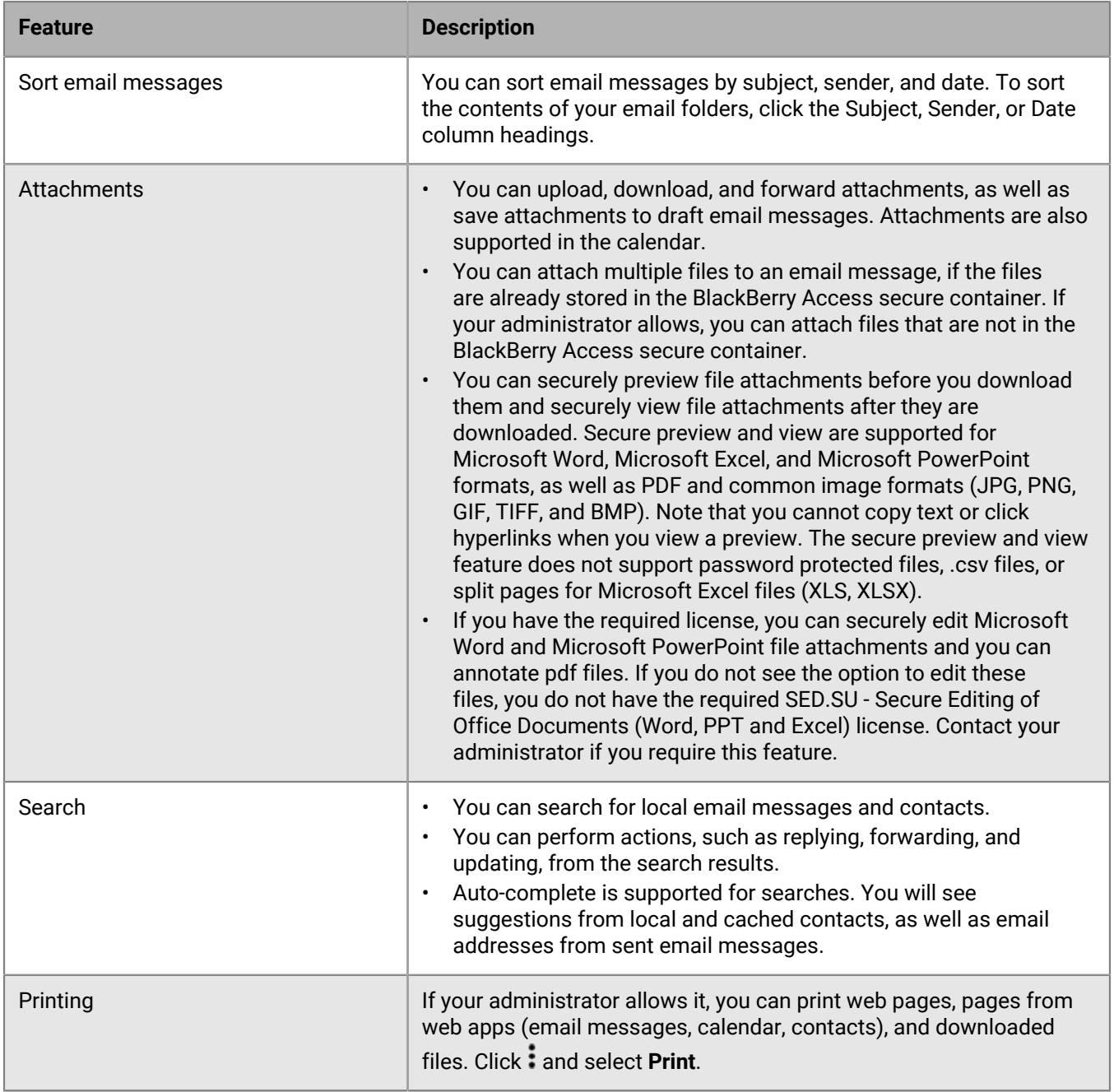

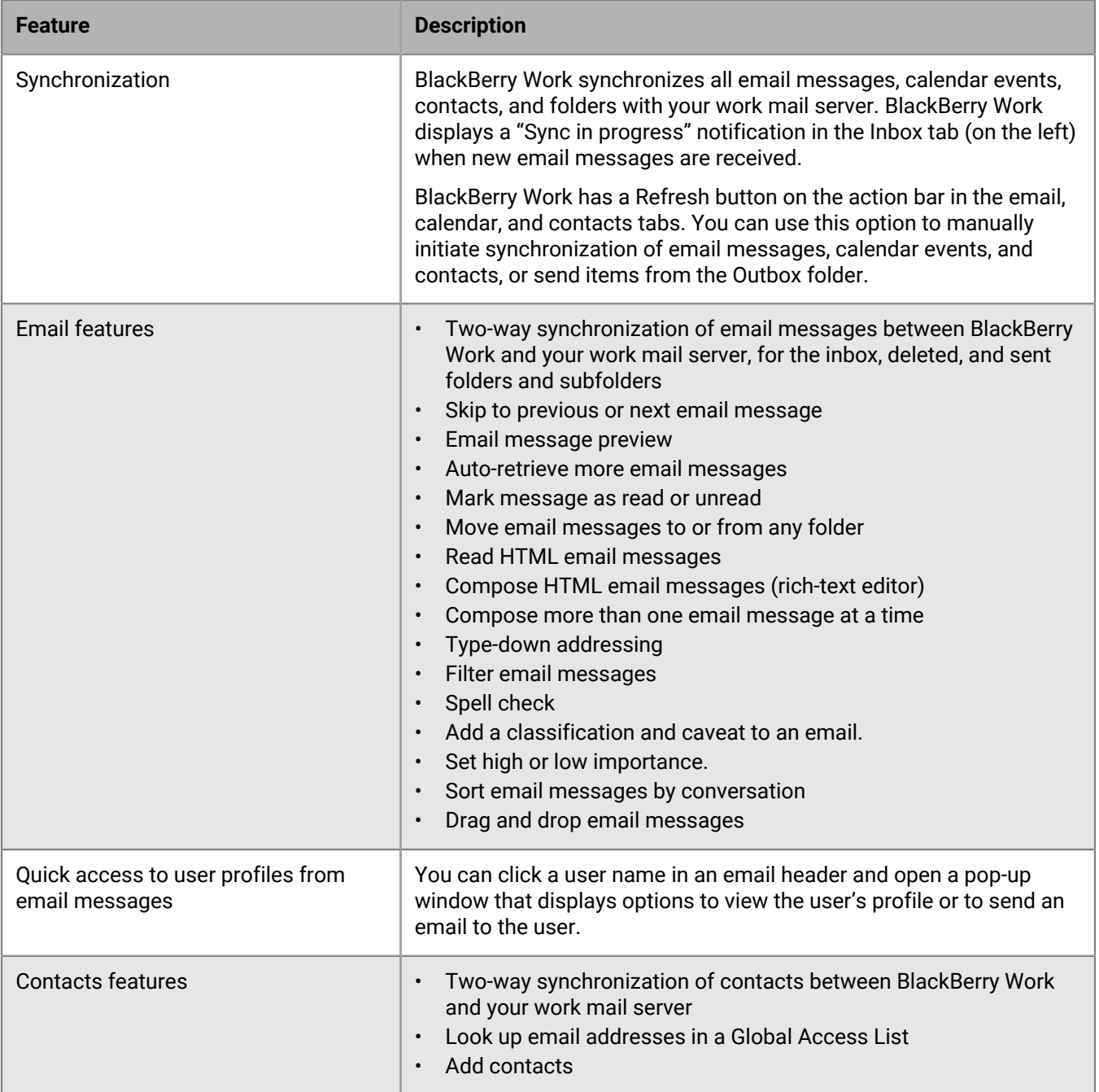

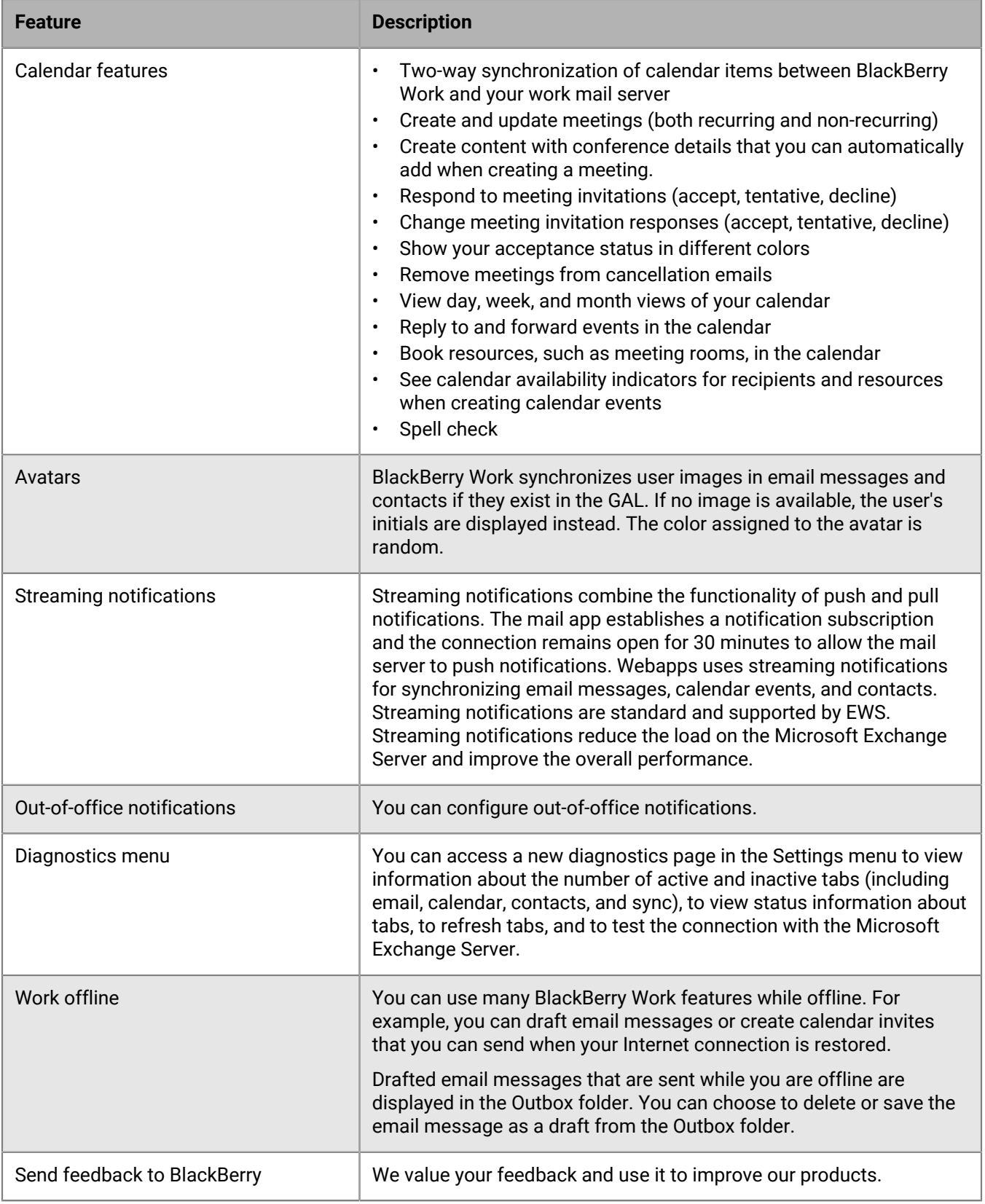

#### <span id="page-19-0"></span>**Access your email messages, contacts, and calendar events**

There are icons in the toolbar that give you quick access to your email messages, contacts, and calendar events. On the toolbar in BlackBerry Access, select one of the following:

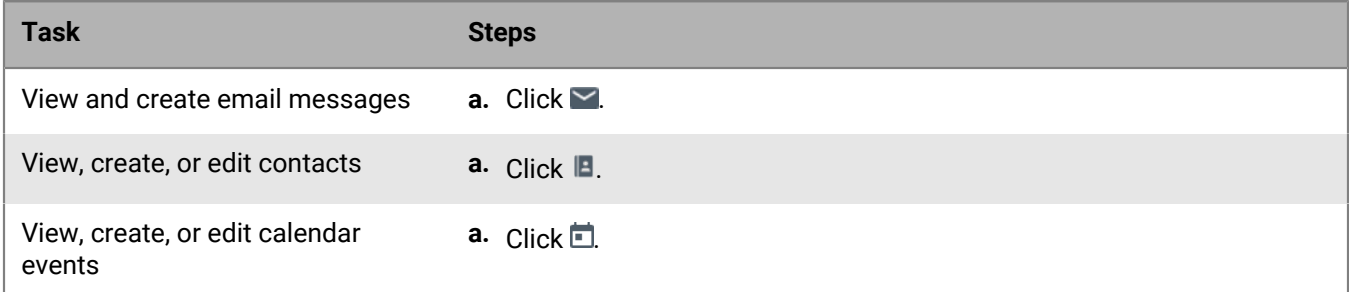

#### <span id="page-19-1"></span>**Create an email message**

- **1.** On the toolbar in BlackBerry Access, click  $\geq$ .
- **2.** Click **Create New Email**.
- **3.** In the **To** field, enter your intended recipients separated by a comma. If your administrator has enabled the trusted domains feature, recipients with email addresses in untrusted domains will appear in purple text.
- **4.** Optionally, click the **Cc** or **Bcc** links to copy additional recipients.
- **5.** In the **Subject** field, enter a subject.
- **6.** Type your email message.
- **7.** To add an attachment, click  $\equiv$ .
- **8.** When complete, choose one of the following:
	- To save the email message as a draft, click the **Save as Draft** icon.
	- To add a classification to the email, click **Set Classification**.

If your administrator has enabled the require all emails to have an email classification feature, you must select a classification before you can send your email message. Recipients see the specified Classification under the Subject field.

• To add a caveat to the email message, click **Set Caveat**.

Recipients see the Caveat under the Subject field.

- To sign the email message, click the **Sign** icon
- To encrypt the email message, click the **Encrypt** icon
- To send the email message, click the **Send** button.

#### <span id="page-19-2"></span>**Create an email folder**

- **1.** Click  $\leq$  on the toolbar.
- $2.$  Click  $\frac{3}{2}$ .
- **3.** Select **New Folder** from the drop-down menu.
- **4.** Type a name for the folder and select the folder you want to create this new folder in.

**5.** Click **Create**.

### <span id="page-20-0"></span>**Rename an email folder**

- **1.** Click  $\blacksquare$  on the toolbar.
- **2.** Click .
- **3.** Select **Rename** from the drop-down menu.
- **4.** Type a new name for the folder.
- **5.** Click **Save**.

#### <span id="page-20-1"></span>**Move an email folder**

- **1.** Click  $\blacksquare$  on the toolbar.
- **2.** Click .
- **3.** Select **Move To** from the drop-down menu.
- **4.** Select the folder you want to move this folder to.
- **5.** Click **Save**.

#### <span id="page-20-2"></span>**Delete an email folder**

- **1.** Click  $\blacksquare$  on the toolbar.
- **2.** Click :.
- **3.** Select **Delete** from the drop-down menu.

#### <span id="page-20-3"></span>**Create a calendar event**

- **1.** On the toolbar in BlackBerry Access, click  $\Box$ .
- **2.** Click **New Event**.
- **3.** Do any of the following. Phone numbers entered in fields will be displayed as links. You can add phone numbers to any field (for example, in the Subject, Location, and Notes fields).
	- In the **Subject** field, enter a subject for the event.
	- Beside **Start**, specify the date and time for the event to begin .
	- Beside **End**, specify the date and time for the event to end.
	- If applicable, turn on the **All Day** indicator.
	- In the **Resources** field, add resources (for example, meeting rooms).
	- In the **Location** field, specify where the event will be held. You can enter a call-in phone number and passcode here. A setting available in Calendar settings under Passcode causes any phone number in this field to be displayed as the default. (Numbers in all fields are otherwise displayed as the default.)
	- To add required participants, in the **Required** field, begin typing a name. Select an attendee from the available matches.
	- To add optional participants, in the **Optional** field, begin typing a name. Select an attendee from the available matches.
- Add details about the event in the description field. You can make any formatting changes that you require.
	- Click  $\begin{array}{c} \hline \end{array}$  to configure the recurrence setting for the event. The default value is **Does not repeat.**
- **4.** Click **Create**.

•

#### <span id="page-21-0"></span>**Create reusable conference details**

You can create text, including links, that you can reuse when you are setting up a meeting.

- **1.** On the toolbar in BlackBerry Access, click  $\Box$ .
- 2.  $Click \blacktriangleright$
- **3.** Click **Calendar**.
- **4.** Click the button beside **Provide your conference details to streamline setting up meetings**.
- **5.** In the text window, type the conference details you want to reuse, and add any links.
- **6.** Click **Save**.
- **7.** When you set up a new event, click **Add Conference Details**. The conference details you saved are added to the event. To delete the conference details from the event, click **Remove Conference Details**.

#### <span id="page-21-1"></span>**Respond to a meeting invitation**

- **1.** Click the meeting invitation that you want to respond to.
- **2.** Choose one of the following options:

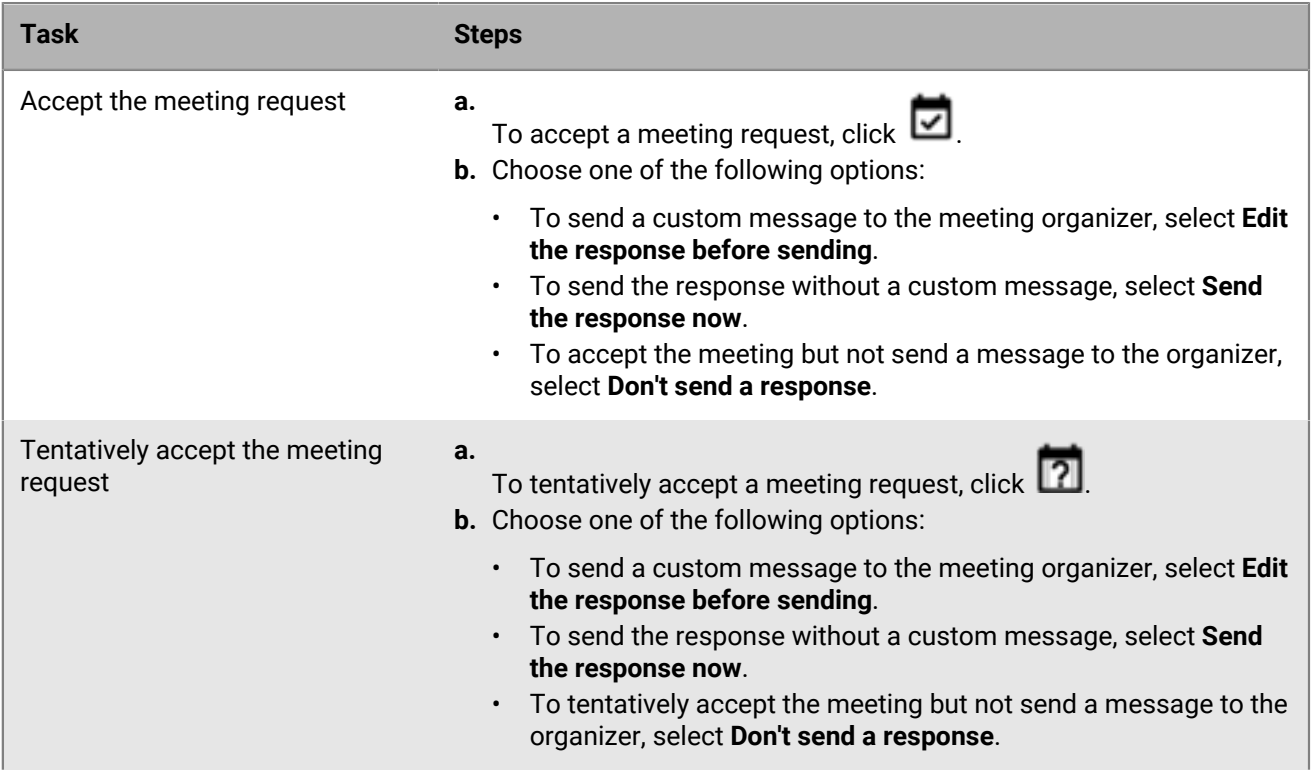

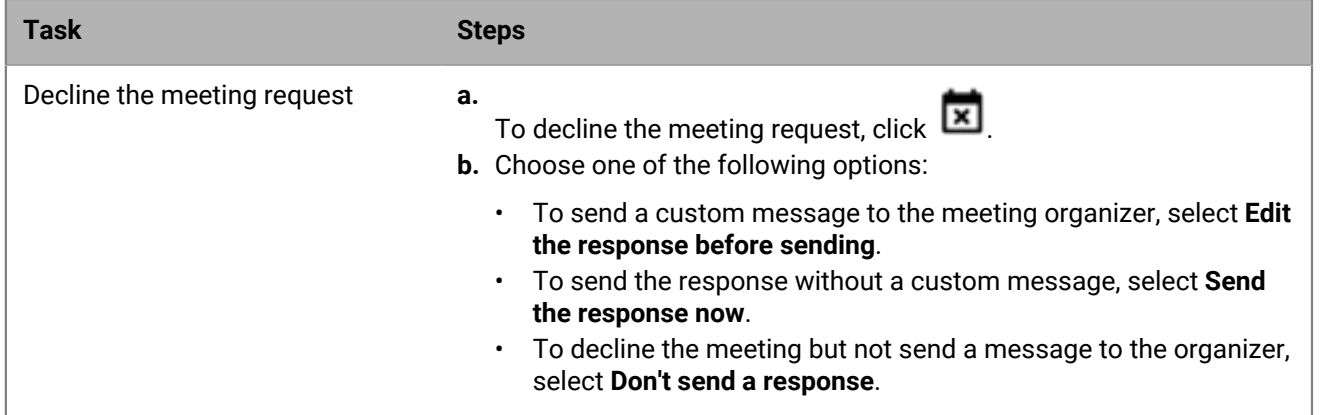

#### <span id="page-22-0"></span>**Add a contact from an email message**

You can add individuals to your contacts list directly from an email or manually. To add a contact manually typically someone that you have not received an email from—use the Quick Create Tool.

- **1.** Open the email.
- **2.** Click the name of the sender or one of the recipients.
- **3.** When the **Contact** information screen opens, click **+**. This opens the contact form for editing with the available information for this individual prepopulated.
- **4.** Click **Create**.

#### <span id="page-22-1"></span>**Add a contact manually**

You can add individuals to your contacts list manually—typically someone that you have not received an email from.

- **1.** On the toolbar of the window that you have open, click  $\blacksquare$ .
- **2.** Click **New Contact**.
- **3.** Enter the details for the contact.
- **4.** Click **Create**.

#### <span id="page-22-2"></span>**View and edit a contact**

You can open contact entries from your window toolbar, from an email that you received from the contact, or from a calendar event that includes the contact.

- **1.** To open the contacts window, click **E** from the toolbar.
- **2.** Click Q to search for the contact that you want to view.
- **3.** Click the contact that you want to view. You can view the following:
	- About: View details about the contact
	- Team: View the contact's role and team
	- Messages: View a history of your conversations with this contact
	- Files: View a history of files exchanged with this contact
- **4.** To edit the contact, click
- **5.** To delete the contact, click  $\blacksquare$ .
- **6.** To send an email message to the contact, click  $\leq$ .

#### <span id="page-23-0"></span>**Create a contact group**

- **1.** Click **D** on the toolbar.
- **2.** Click on the drop-down menu beside **New Contact** and select **New Group**.
- **3.** Type a name and description for the group.
- **4.** Add contacts to the Team list by typing a name to add it.
- **5.** Click **Create**.

#### <span id="page-23-1"></span>**Edit or delete a contact group**

- 1. Click **D** on the toolbar.
- 2. Click Q to search for a group.
- **3.** Click the group.
- **4.** To edit the group, click **.**
- **5.** To delete the group, click  $\overline{\mathbf{I}}$ .

#### <span id="page-23-2"></span>**Create a signature**

You can store a personal signature that is included at the bottom of new email messages.

**Note:** Your signature is not synchronized to the server and is available only on the device on which you set it.

- **1.** On the toolbar in BlackBerry Access, click  $\geq$ .
- **2.** Click **New Mail**.
- **3.** Click **Settings**.
- **4.** Click **Signature**.
- **5.** Turn signatures on by clicking the Off slider.
- **6.** Enter your signature text in the textbox provided (text only, no HTML).
- **7.** Click **Save**.

#### <span id="page-23-3"></span>**Delete all data and account information**

- **1.** On the toolbar in BlackBerry Access, click  $\geq$ .
- **2.** Click **Settings**.
- **3.** Click **System Diagnostic**.
- **4.** Click **Application Reset**.
- **5.** Read the warning message and click **Yes** to delete your data and account information.

## <span id="page-24-0"></span>**Manage settings for BlackBerry Work**

- **1.** At the bottom of the left pane in BlackBerry Work, click **Settings**.
- **2.** In the **General** section,choose from the following options:

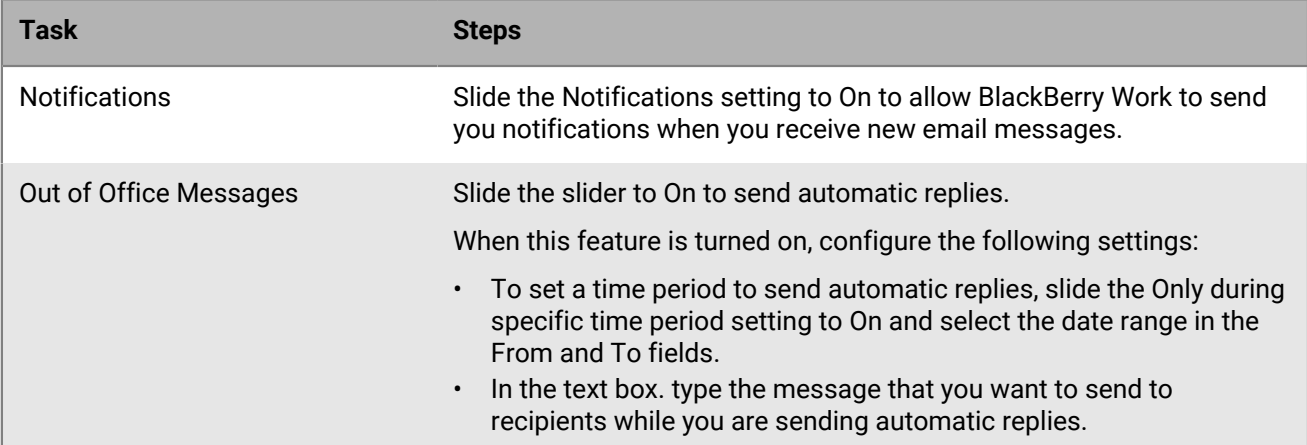

#### **3.** In the **Email** section, choose from the following options:

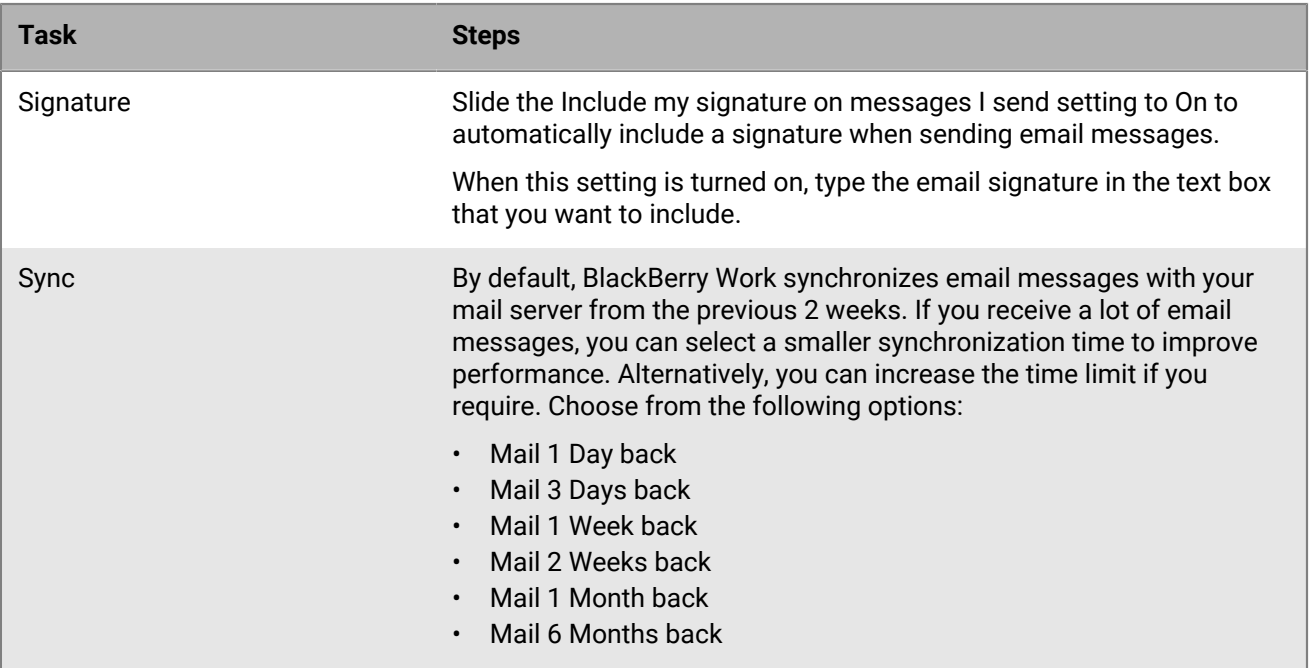

**4.** In the **Send Feedback** section, choose from the following options:

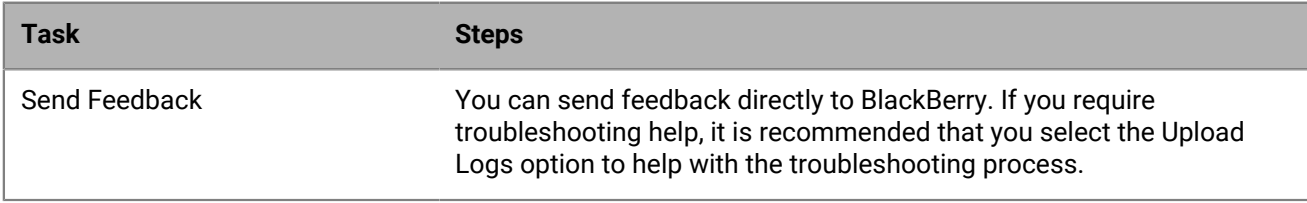

**5.** In the **System Diagnostic** section, choose from the following options:

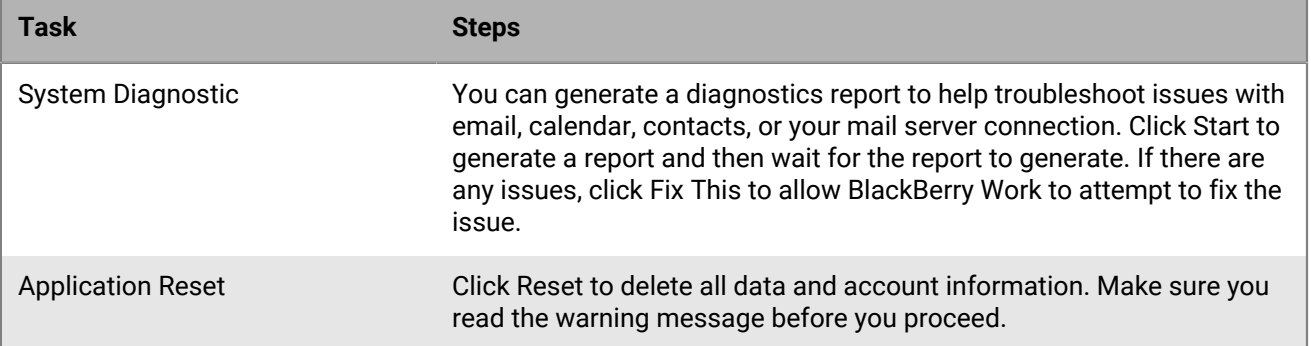

# <span id="page-26-0"></span>**Securely edit files**

If you have the required license, you can securely edit Microsoft Word, Microsoft Excel, and Microsoft PowerPoint file attachments and you can annotate pdf files. If you do not see the option to edit these files, you do not have the required SED.SU - Secure Editing of Office Documents (Word, PPT and Excel) license. Contact your administrator if you require this feature.

### <span id="page-26-1"></span>**Edit a Microsoft Word document**

**Note:**  If you do not see the option to edit these files, you do not have the required SED.SU - Secure Editing of Office Documents (Word, PPT and Excel) license. Contact your administrator if you require this feature.

- **1.** Open the file that you want to edit.
- **2.** Choose from the following tasks:

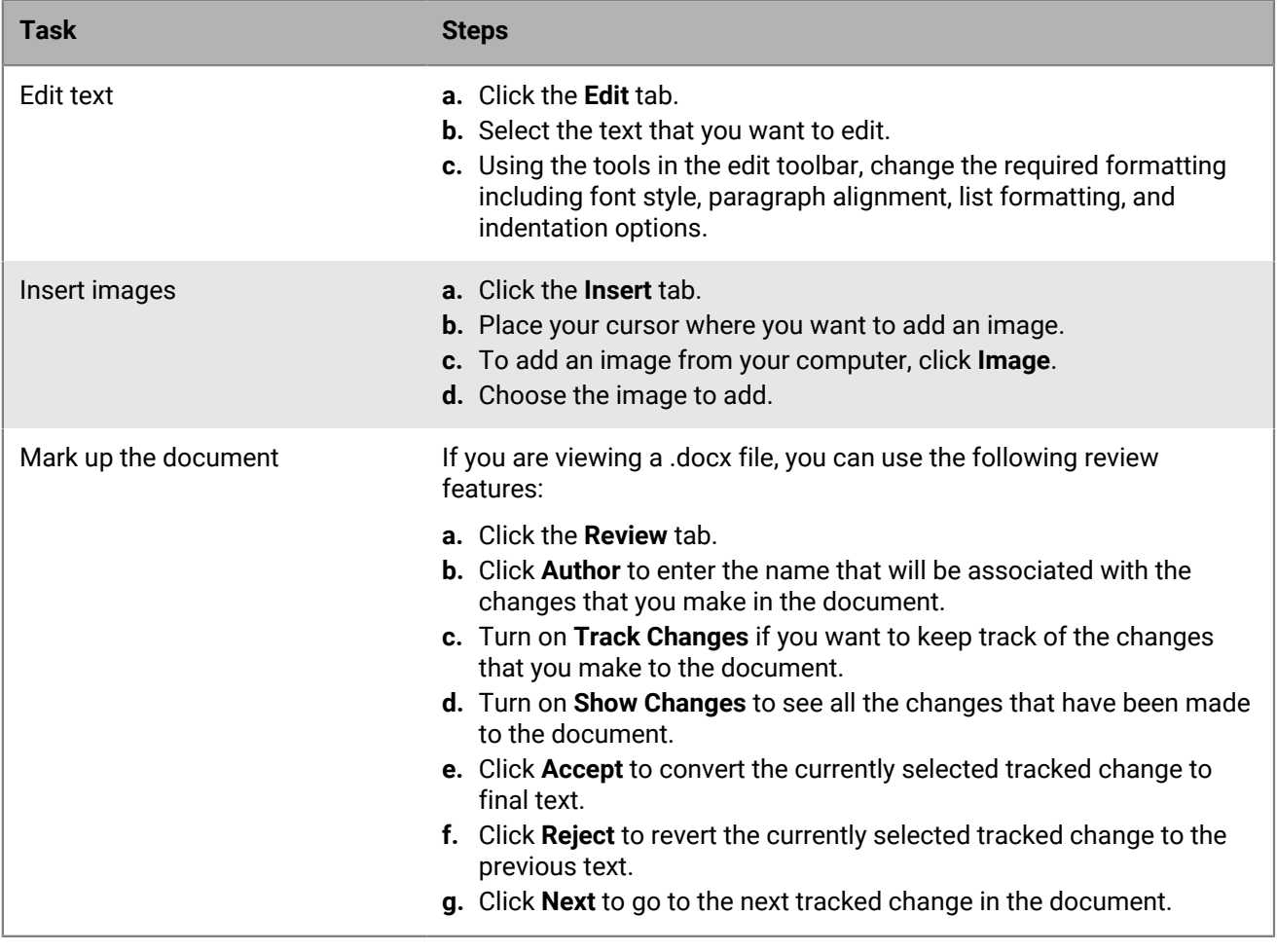

#### <span id="page-26-2"></span>**Edit a Microsoft Excel document**

**Note:**  If you do not see the option to edit these files, you do not have the required SED.SU - Secure Editing of Office Documents (Word, PPT and Excel) license. Contact your administrator if you require this feature.

- **1.** Open the spreadsheet that you want to edit.
- **2.** Choose from the following tasks:

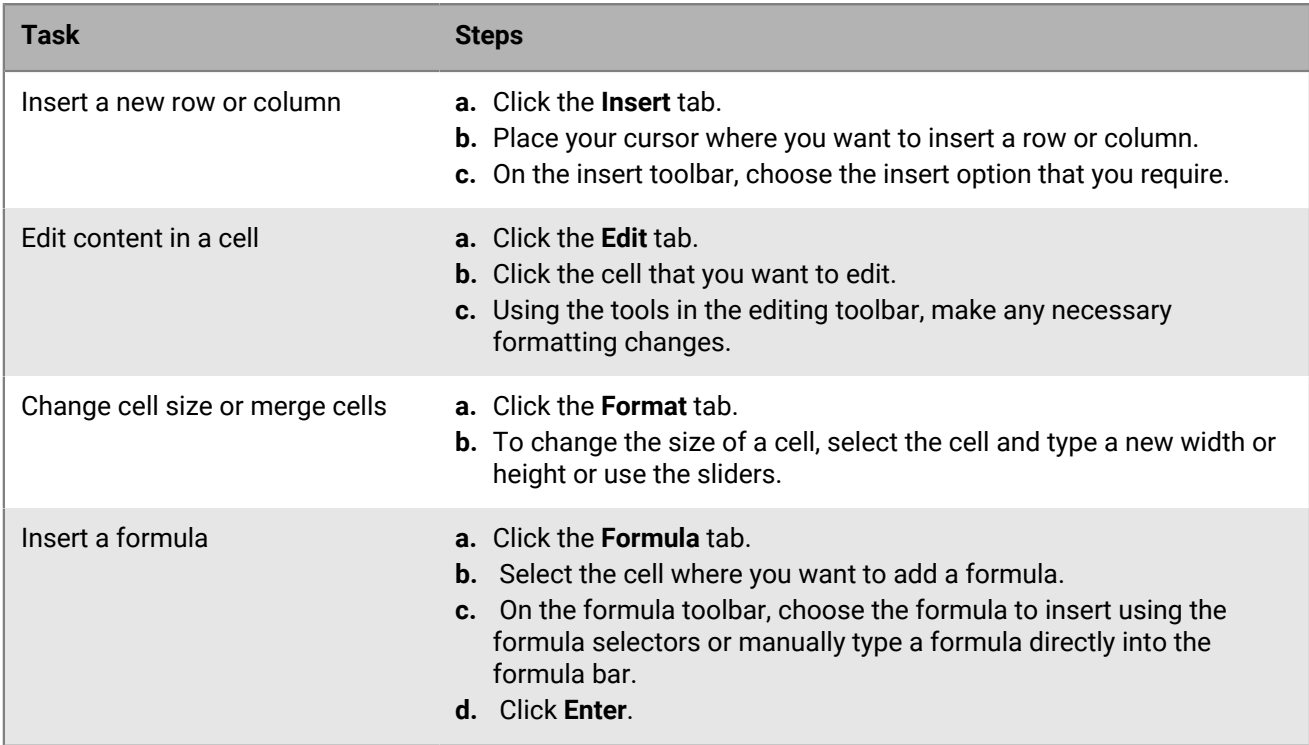

#### <span id="page-27-0"></span>**Edit a Microsoft PowerPoint document**

**Note:**  If you do not see the option to edit these files, you do not have the required SED.SU - Secure Editing of Office Documents (Word, PPT and Excel) license. Contact your administrator if you require this feature.

- **1.** Open the Microsoft PowerPoint presentation that you want to edit.
- **2.** Choose from the following tasks:

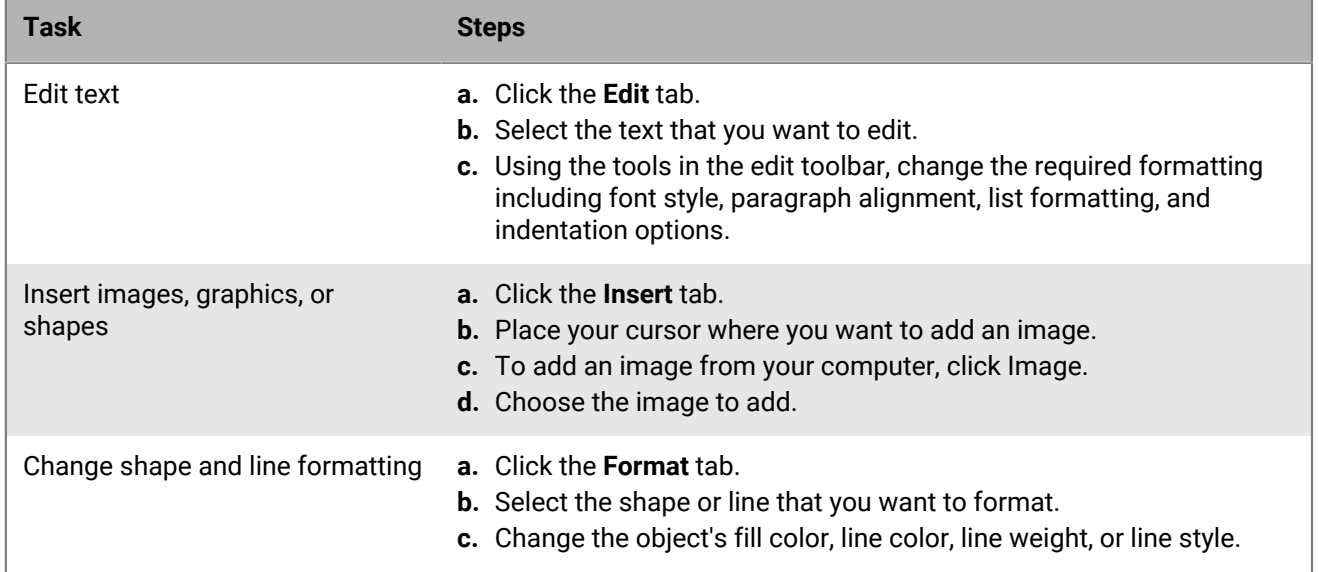

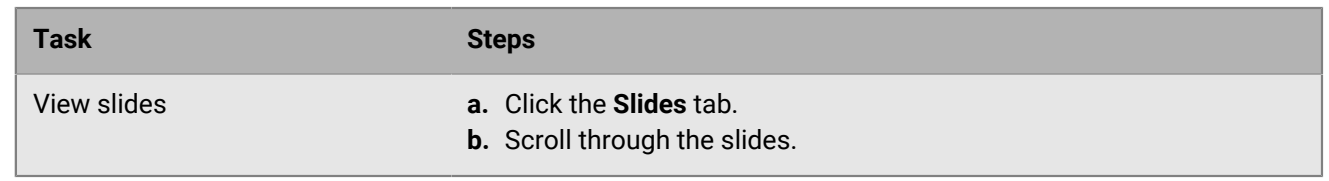

## <span id="page-28-0"></span>**View and annotate a PDF document**

**Note:** If you do not see the option to edit these files, you do not have the required SED.SU - Secure Editing of Office Documents (Word, PPT and Excel) license. Contact your administrator if you require this feature.

- **1.** Open the PDF file that you want to edit.
- **2.** Choose from the following tasks:

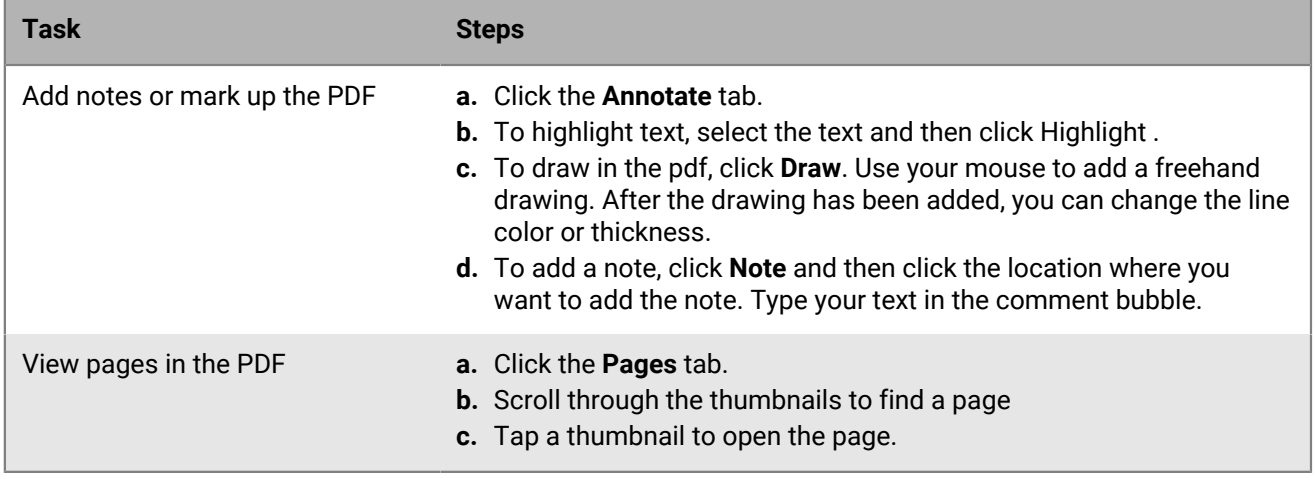

# <span id="page-29-0"></span>**Security features**

BlackBerry Access offers the following security featuers:

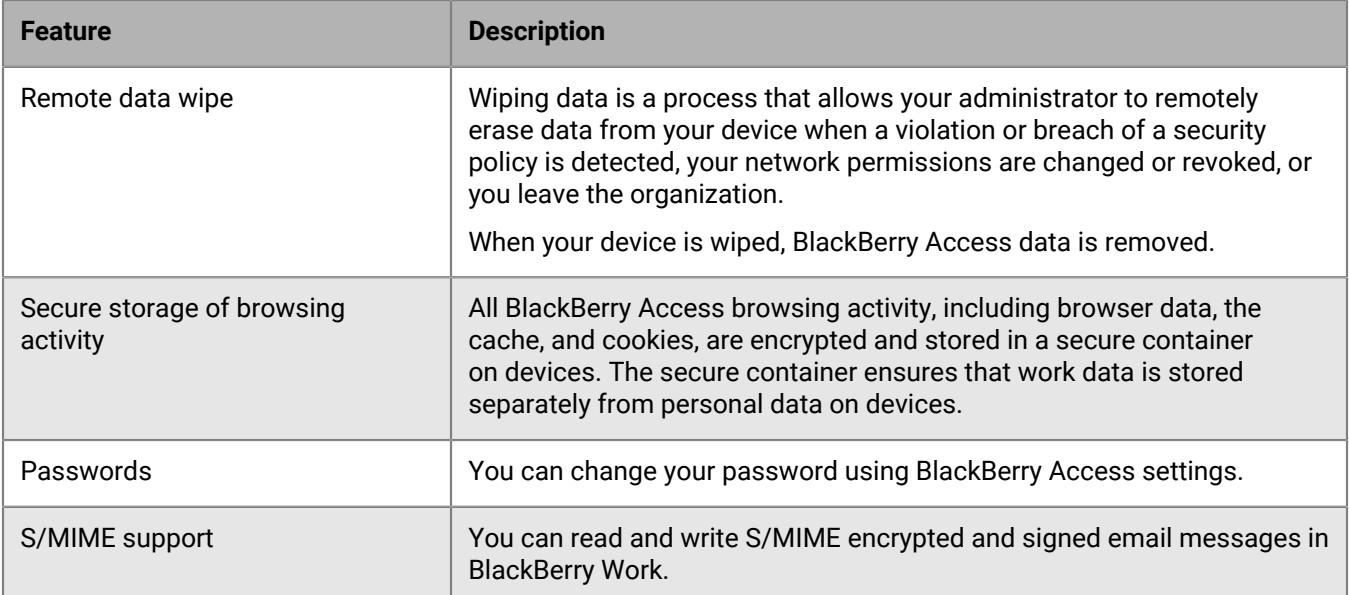

# <span id="page-30-0"></span>**Legal notice**

©2021 BlackBerry Limited. Trademarks, including but not limited to BLACKBERRY, BBM, BES, EMBLEM Design, ATHOC, CYLANCE and SECUSMART are the trademarks or registered trademarks of BlackBerry Limited, its subsidiaries and/or affiliates, used under license, and the exclusive rights to such trademarks are expressly reserved. All other trademarks are the property of their respective owners.

Adobe and Flash are either registered trademarks or trademarks of Adobe Systems Incorporated in the United States and/or other countries. Cisco WebEx is a trademark of Cisco Systems, Inc. and/or its affiliates in the United States and certain other countries. macOS and OS X are trademarks of Apple Inc. Microsoft, ActiveX, and Outlook are either registered trademarks or trademarks of Microsoft Corporation in the United States and/ or other countries. Salesforce is a trademark of salesforce.com, inc. and is used here with permission. All other trademarks are the property of their respective owners.

This documentation including all documentation incorporated by reference herein such as documentation provided or made available on the BlackBerry website provided or made accessible "AS IS" and "AS AVAILABLE" and without condition, endorsement, guarantee, representation, or warranty of any kind by BlackBerry Limited and its affiliated companies ("BlackBerry") and BlackBerry assumes no responsibility for any typographical, technical, or other inaccuracies, errors, or omissions in this documentation. In order to protect BlackBerry proprietary and confidential information and/or trade secrets, this documentation may describe some aspects of BlackBerry technology in generalized terms. BlackBerry reserves the right to periodically change information that is contained in this documentation; however, BlackBerry makes no commitment to provide any such changes, updates, enhancements, or other additions to this documentation to you in a timely manner or at all.

This documentation might contain references to third-party sources of information, hardware or software, products or services including components and content such as content protected by copyright and/or thirdparty websites (collectively the "Third Party Products and Services"). BlackBerry does not control, and is not responsible for, any Third Party Products and Services including, without limitation the content, accuracy, copyright compliance, compatibility, performance, trustworthiness, legality, decency, links, or any other aspect of Third Party Products and Services. The inclusion of a reference to Third Party Products and Services in this documentation does not imply endorsement by BlackBerry of the Third Party Products and Services or the third party in any way.

EXCEPT TO THE EXTENT SPECIFICALLY PROHIBITED BY APPLICABLE LAW IN YOUR JURISDICTION, ALL CONDITIONS, ENDORSEMENTS, GUARANTEES, REPRESENTATIONS, OR WARRANTIES OF ANY KIND, EXPRESS OR IMPLIED, INCLUDING WITHOUT LIMITATION, ANY CONDITIONS, ENDORSEMENTS, GUARANTEES, REPRESENTATIONS OR WARRANTIES OF DURABILITY, FITNESS FOR A PARTICULAR PURPOSE OR USE, MERCHANTABILITY, MERCHANTABLE QUALITY, NON-INFRINGEMENT, SATISFACTORY QUALITY, OR TITLE, OR ARISING FROM A STATUTE OR CUSTOM OR A COURSE OF DEALING OR USAGE OF TRADE, OR RELATED TO THE DOCUMENTATION OR ITS USE, OR PERFORMANCE OR NON-PERFORMANCE OF ANY SOFTWARE, HARDWARE, SERVICE, OR ANY THIRD PARTY PRODUCTS AND SERVICES REFERENCED HEREIN, ARE HEREBY EXCLUDED. YOU MAY ALSO HAVE OTHER RIGHTS THAT VARY BY STATE OR PROVINCE. SOME JURISDICTIONS MAY NOT ALLOW THE EXCLUSION OR LIMITATION OF IMPLIED WARRANTIES AND CONDITIONS. TO THE EXTENT PERMITTED BY LAW, ANY IMPLIED WARRANTIES OR CONDITIONS RELATING TO THE DOCUMENTATION TO THE EXTENT THEY CANNOT BE EXCLUDED AS SET OUT ABOVE, BUT CAN BE LIMITED, ARE HEREBY LIMITED TO NINETY (90) DAYS FROM THE DATE YOU FIRST ACQUIRED THE DOCUMENTATION OR THE ITEM THAT IS THE SUBJECT OF THE CLAIM.

TO THE MAXIMUM EXTENT PERMITTED BY APPLICABLE LAW IN YOUR JURISDICTION, IN NO EVENT SHALL BLACKBERRY BE LIABLE FOR ANY TYPE OF DAMAGES RELATED TO THIS DOCUMENTATION OR ITS USE, OR PERFORMANCE OR NON-PERFORMANCE OF ANY SOFTWARE, HARDWARE, SERVICE, OR ANY THIRD PARTY PRODUCTS AND SERVICES REFERENCED HEREIN INCLUDING WITHOUT LIMITATION ANY OF THE FOLLOWING DAMAGES: DIRECT, CONSEQUENTIAL, EXEMPLARY, INCIDENTAL, INDIRECT, SPECIAL, PUNITIVE, OR AGGRAVATED DAMAGES, DAMAGES FOR LOSS OF PROFITS OR REVENUES, FAILURE TO REALIZE ANY EXPECTED SAVINGS, BUSINESS INTERRUPTION, LOSS OF BUSINESS INFORMATION, LOSS OF BUSINESS

OPPORTUNITY, OR CORRUPTION OR LOSS OF DATA, FAILURES TO TRANSMIT OR RECEIVE ANY DATA, PROBLEMS ASSOCIATED WITH ANY APPLICATIONS USED IN CONJUNCTION WITH BLACKBERRY PRODUCTS OR SERVICES, DOWNTIME COSTS, LOSS OF THE USE OF BLACKBERRY PRODUCTS OR SERVICES OR ANY PORTION THEREOF OR OF ANY AIRTIME SERVICES, COST OF SUBSTITUTE GOODS, COSTS OF COVER, FACILITIES OR SERVICES, COST OF CAPITAL, OR OTHER SIMILAR PECUNIARY LOSSES, WHETHER OR NOT SUCH DAMAGES WERE FORESEEN OR UNFORESEEN, AND EVEN IF BLACKBERRY HAS BEEN ADVISED OF THE POSSIBILITY OF SUCH DAMAGES.

TO THE MAXIMUM EXTENT PERMITTED BY APPLICABLE LAW IN YOUR JURISDICTION, BLACKBERRY SHALL HAVE NO OTHER OBLIGATION, DUTY, OR LIABILITY WHATSOEVER IN CONTRACT, TORT, OR OTHERWISE TO YOU INCLUDING ANY LIABILITY FOR NEGLIGENCE OR STRICT LIABILITY.

THE LIMITATIONS, EXCLUSIONS, AND DISCLAIMERS HEREIN SHALL APPLY: (A) IRRESPECTIVE OF THE NATURE OF THE CAUSE OF ACTION, DEMAND, OR ACTION BY YOU INCLUDING BUT NOT LIMITED TO BREACH OF CONTRACT, NEGLIGENCE, TORT, STRICT LIABILITY OR ANY OTHER LEGAL THEORY AND SHALL SURVIVE A FUNDAMENTAL BREACH OR BREACHES OR THE FAILURE OF THE ESSENTIAL PURPOSE OF THIS AGREEMENT OR OF ANY REMEDY CONTAINED HEREIN; AND (B) TO BLACKBERRY AND ITS AFFILIATED COMPANIES, THEIR SUCCESSORS, ASSIGNS, AGENTS, SUPPLIERS (INCLUDING AIRTIME SERVICE PROVIDERS), AUTHORIZED BLACKBERRY DISTRIBUTORS (ALSO INCLUDING AIRTIME SERVICE PROVIDERS) AND THEIR RESPECTIVE DIRECTORS, EMPLOYEES, AND INDEPENDENT CONTRACTORS.

IN ADDITION TO THE LIMITATIONS AND EXCLUSIONS SET OUT ABOVE, IN NO EVENT SHALL ANY DIRECTOR, EMPLOYEE, AGENT, DISTRIBUTOR, SUPPLIER, INDEPENDENT CONTRACTOR OF BLACKBERRY OR ANY AFFILIATES OF BLACKBERRY HAVE ANY LIABILITY ARISING FROM OR RELATED TO THE DOCUMENTATION.

Prior to subscribing for, installing, or using any Third Party Products and Services, it is your responsibility to ensure that your airtime service provider has agreed to support all of their features. Some airtime service providers might not offer Internet browsing functionality with a subscription to the BlackBerry® Internet Service. Check with your service provider for availability, roaming arrangements, service plans and features. Installation or use of Third Party Products and Services with BlackBerry's products and services may require one or more patent, trademark, copyright, or other licenses in order to avoid infringement or violation of third party rights. You are solely responsible for determining whether to use Third Party Products and Services and if any third party licenses are required to do so. If required you are responsible for acquiring them. You should not install or use Third Party Products and Services until all necessary licenses have been acquired. Any Third Party Products and Services that are provided with BlackBerry's products and services are provided as a convenience to you and are provided "AS IS" with no express or implied conditions, endorsements, guarantees, representations, or warranties of any kind by BlackBerry and BlackBerry assumes no liability whatsoever, in relation thereto. Your use of Third Party Products and Services shall be governed by and subject to you agreeing to the terms of separate licenses and other agreements applicable thereto with third parties, except to the extent expressly covered by a license or other agreement with BlackBerry.

The terms of use of any BlackBerry product or service are set out in a separate license or other agreement with BlackBerry applicable thereto. NOTHING IN THIS DOCUMENTATION IS INTENDED TO SUPERSEDE ANY EXPRESS WRITTEN AGREEMENTS OR WARRANTIES PROVIDED BY BLACKBERRY FOR PORTIONS OF ANY BLACKBERRY PRODUCT OR SERVICE OTHER THAN THIS DOCUMENTATION.

BlackBerry Enterprise Software incorporates certain third-party software. The license and copyright information associated with this software is available at [http://worldwide.blackberry.com/legal/thirdpartysoftware.jsp.](https://www.blackberry.com/us/en/legal/third-party-software)

BlackBerry Limited 2200 University Avenue East Waterloo, Ontario Canada N2K 0A7

BlackBerry UK Limited

Ground Floor, The Pearce Building, West Street, Maidenhead, Berkshire SL6 1RL United Kingdom

Published in Canada